## **PHỤ LỤC I-A**

## **Hướng dẫn tạo hình ảnh mẫu chữ ký, mấu dấu định dạng .png**

## **1. Chuẩn bị**

- Chữ ký cá nhân, mẫu dấu được ký trên giấy A4 và Scan vào máy tính; Chú ý sử dụng bút ký nét to, dấu đóng rõ, nét; scan ở chất lượng hình ảnh tốt.

#### **2. Thực hiện**

#### *a) Sử dụng Công cụ cắt hình ảnh*

Ví dụ sử dụng Snipping Tool có sẵn trên win 7/8/10

+ Vào Start, gõ Snipping

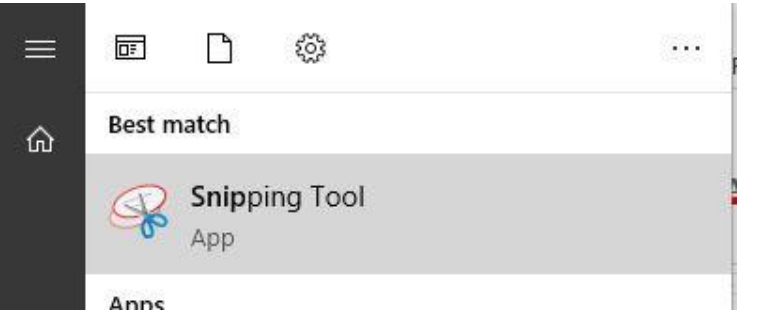

+ Bật file scan mẫu hình ảnh chữ ký, mẫu dẫu

 $+ \dot{O}$  Công cụ Snipping  $\Rightarrow$  Chọn New và cắt hình ảnh phù hợp  $\Rightarrow$  Lưu tại vị trí và tên phù hợp để sử dụng

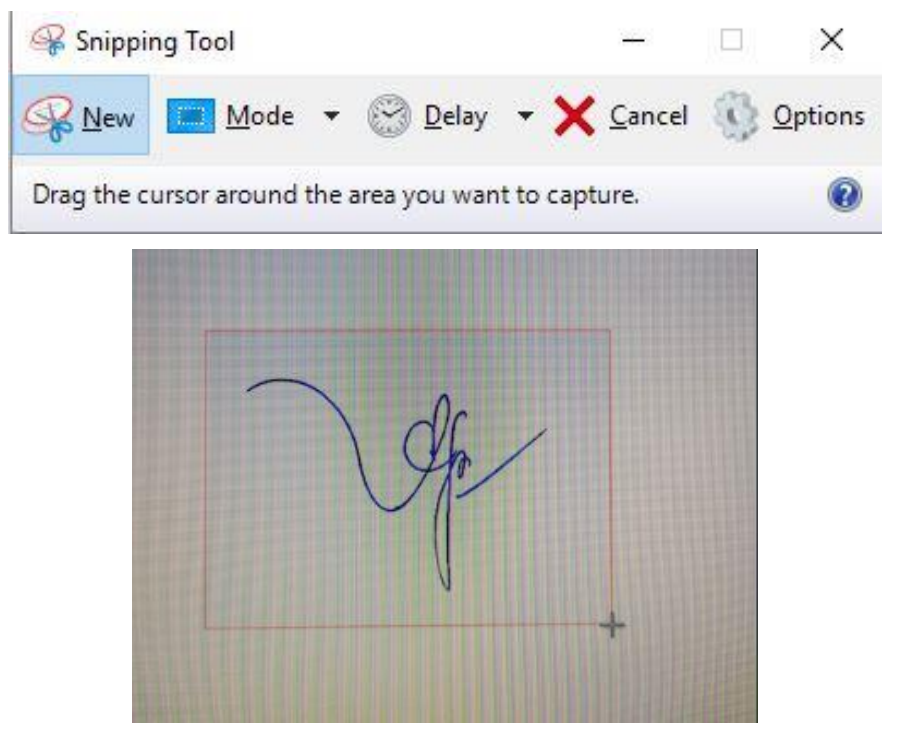

**b) Sử dụng Photoshop:** Ví dụ sử dụng Photoshop Online tại địa chỉ: <https://photoshoponlinemienphi.com/>

+ Chọn File => Open => Chọn file hình ảnh chữ ký hoặc mẫu dấu đã được cắt từ bước trên

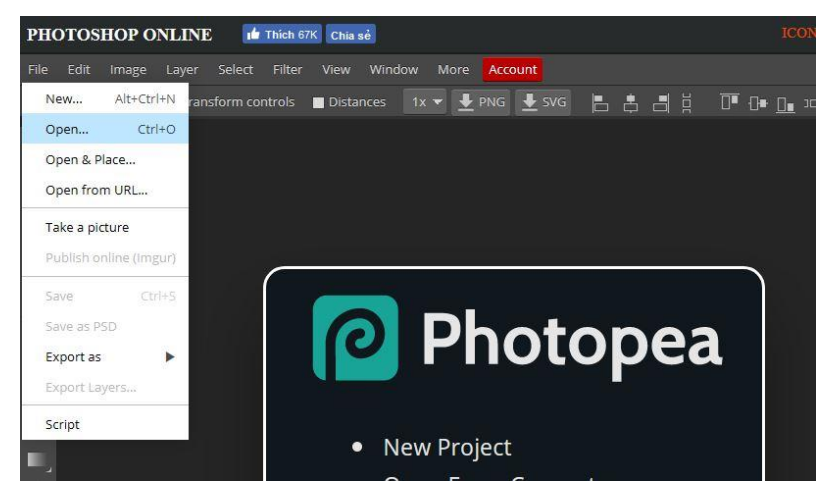

# *Nếu hình ảnh nhỏ quá, thì có thể ấn Ctrl + + để phóng to hình ảnh*.

+ Để hình ảnh có màu sáng hơn, có thể vào Image => Adjustments => Brightness/Contrast để chỉnh sửa

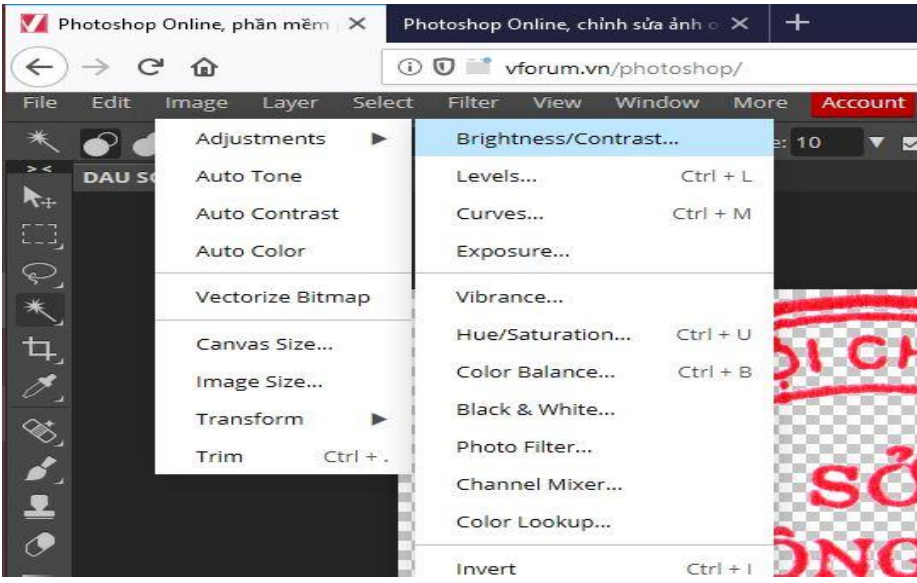

+ Tại công vụ Brightness/Contrast thiết lập các thông số như hình

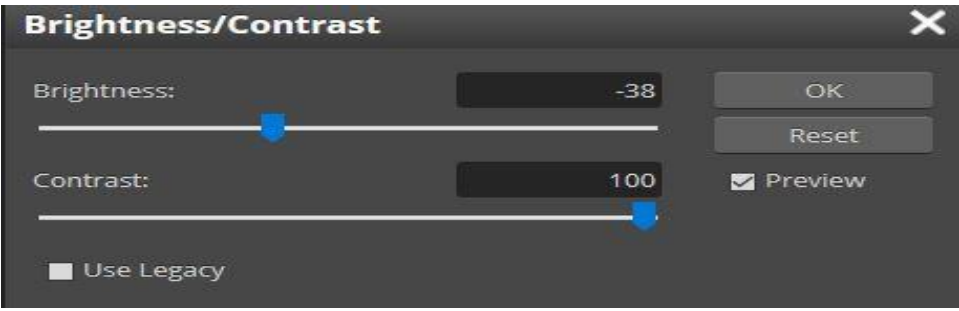

+ Sau khi điều chỉnh màu sắc hợp lý, Tại các chức năng dọc bên trái, Chọn Magic Wand

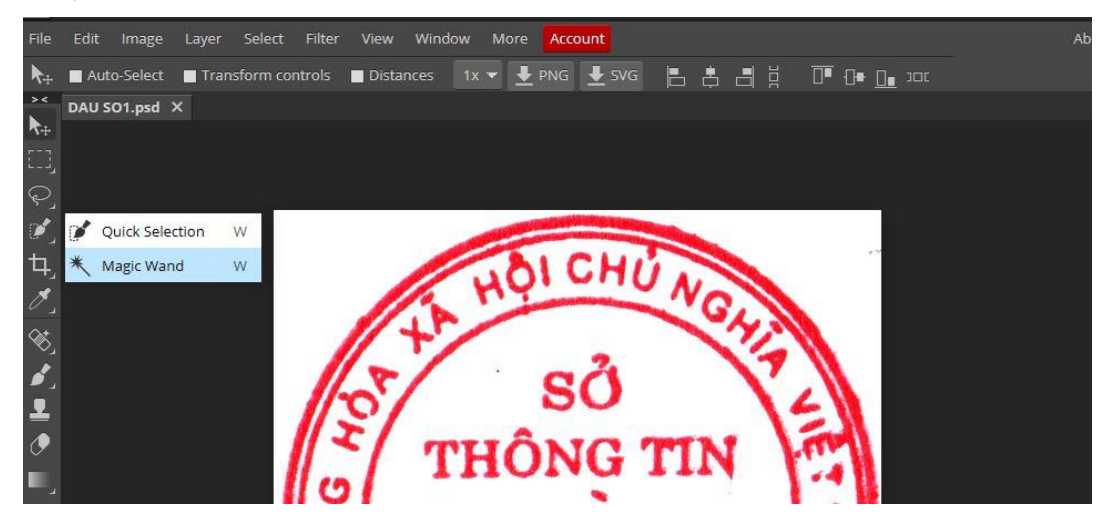

+ Đưa chuột chọn vào các khoảng trắng trên hình, ấn Delete

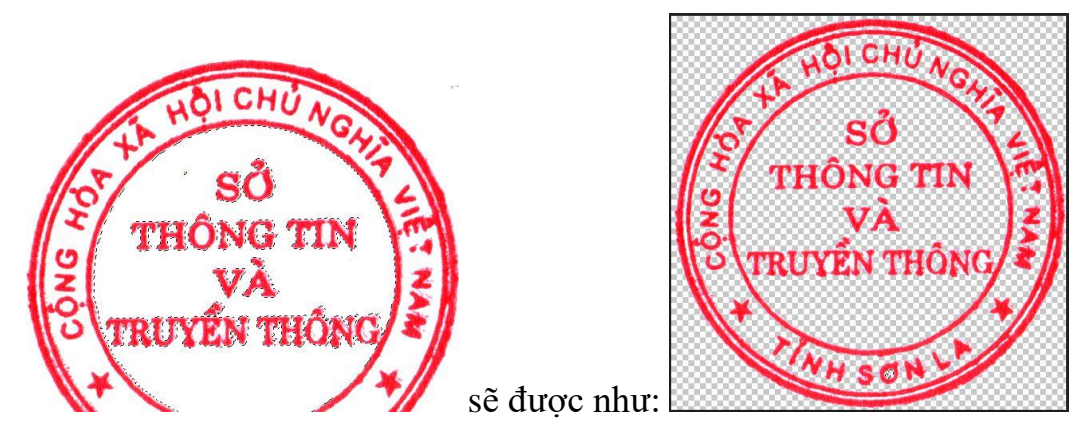

Sau khi xóa hết các khoảng trắng, Vào File chọn Export => PNG

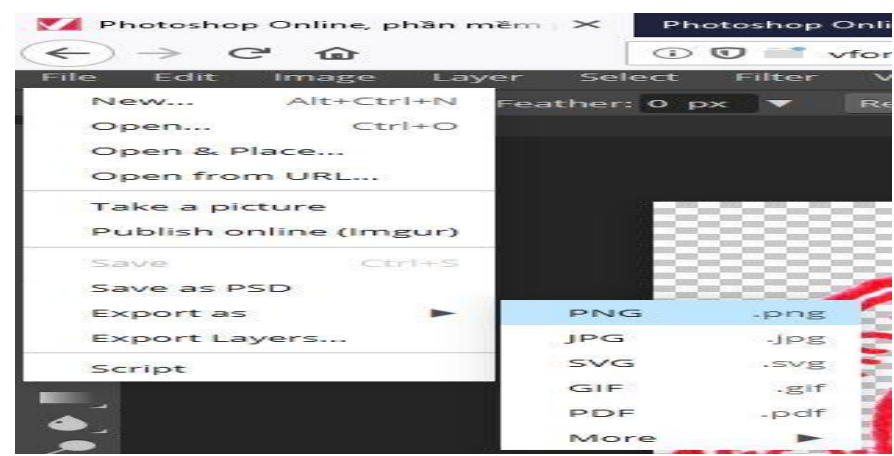

 $\Rightarrow$  SAVE và chon vi trí lưu.

Người ký: Đàm Quang Trung Email: trungdq.stttt@sonla.gov.vn Cơ quan: Sở Thông tin và Truyền thông, Tỉnh Sơn La Thời gian ký: 08.05.2020 09:24:01 +07:00